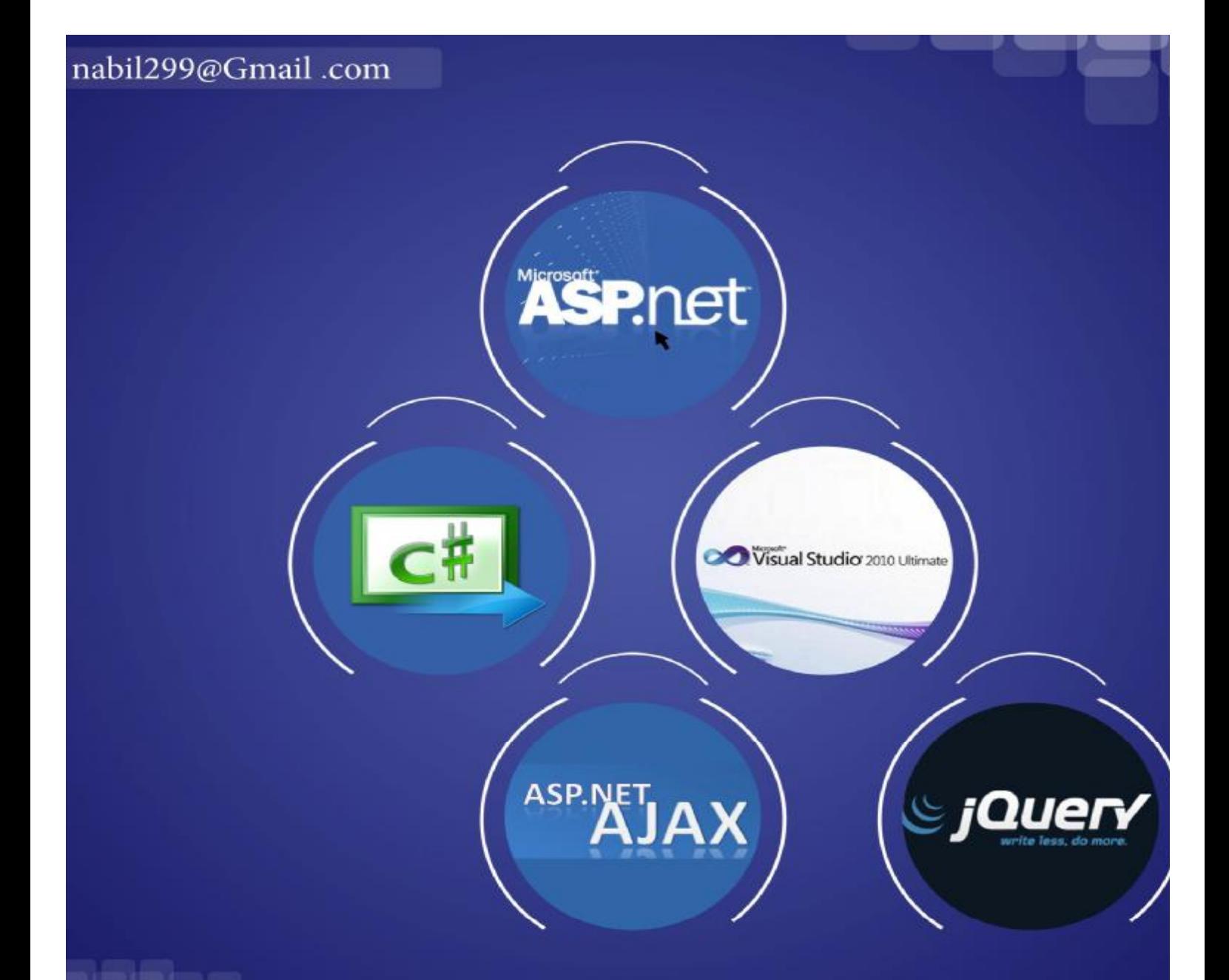

# **NAVIGATION TOOLS**

إعداد المهندس

نبيل محمد لطف مصلى

بكالوريوس نظم معاومات دبلوم علوم حاسوب

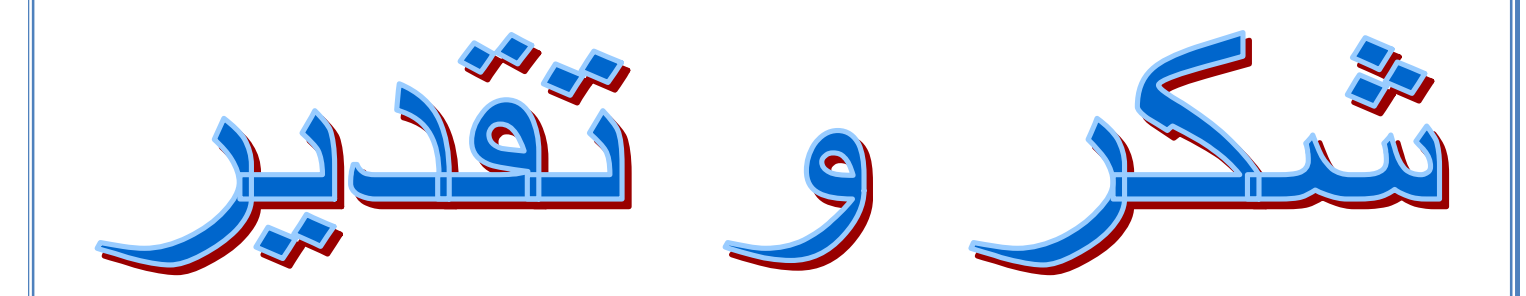

*حينما نعبر شطر العمل الدؤوب , لا يهيم في داخلنا سوى أولئك الذين غرسوا زهرآ جميل في طريقنا .. .. أولئك الذين منحونا العزم تلو العزم , لنتخطى الصعاب , ونقف واثقي الخطى نشاطرهم الإبداع حرفا ولغة .. لا يسع حروفي ألا أن تمتزج لتكّون كلمات شكر .. ليس لأحد معين ,,, وإنما لكل من علمني حرفاً تعجز اناملي عن شكرهم ولكني قد .......* 

 *لو أنني أنشدت الف قصــــــــيدة \*\*\*\* لوجدتها في حقكم لا لن تفــي \*\*\*\* أحلى كلمات وأحلى الأحــرف أبحرت في بحر الكلامِ لأقتفـــي \*\*\*\* فتحطمت خجلا جميع مجادفـــي لكنما الأمواج أردت قاربــــــــي*

 *أخص بالذكر /*

*أ /عمار الحرازي <sup>د</sup>/ نجيب المنصور <sup>أ</sup>/ محمد يحي مهدي مصلح <sup>أ</sup>/ نمــر النصيرات* 

 *كما أشكر هذا الموقع المتميز كتب ........*

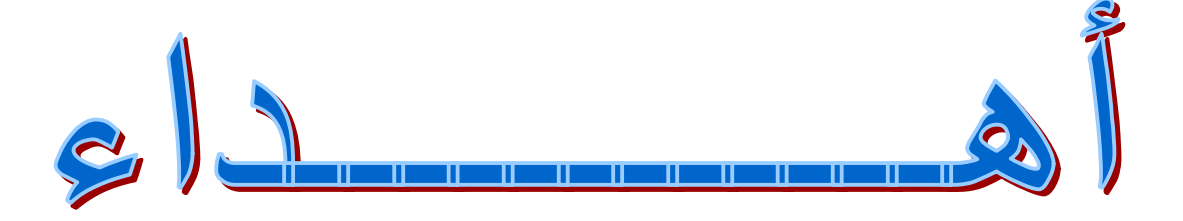

*إلى والدي الغـــــــــــالي على قلبي حفظھ االله، الـــــــــــــذي كان دائـــــماً یقدم لي كل ما بوسعھ من أجل أن أبلغ الدرجـــــــــــــــات العلى في العلم فــــــجزاك االله كل الخــــیر یا أبي. <sup>و</sup> إلى أمـــــــــــــــي الحنـــــــــــــونة حــــــــــــماھا االله من كل شر، التي ما بخلت علي یوماً قـــط من دعائھا فجزاھا االله عــــــــــــــني كل خــــیر.* 

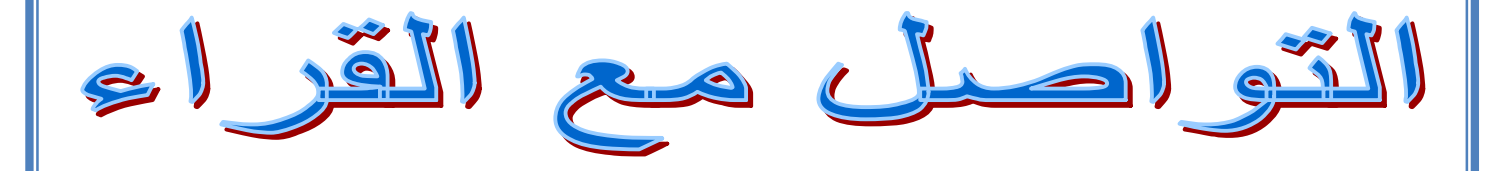

#### *إلى القارئ العزیز.....*

*حرصـــــت.. ومن منطلق اھتمامي العام بعلوم الحاسب والتقنیة واھتمامي الخاص بتقدیم ھذه العلوم باللغة العربیة .. على طرح ھذه السلسة من الكتب الإلكترونیة التى أتمنى أن تحقق طموحات القارئ العربي الذي اعتـــاد على قراءة أجــود المطبوعات بكافة اللغات العالمیة ... من خلال ھذه السلسلة .. أطمح لتقدیم سلسلة من الكتب بمستوى عالٍ من الجودة ، الشيء الذى لن یتحقق بدون ملاحظاتكم واقتراحاتكم حول السلسلة .. طریقة الكتابة ، الأخطاء الإملائیة والنحویة ، التنظیم والترتیب ............... الخ* 

*طلب خاص: لا تبخلوا علي بنصائحكم، <sup>و</sup> أرجوا أن ترسلوا لي بملاحظتكم على البرید الإلكتروني <sup>و</sup> سأكون شاكراً لكم . جزاكم االله خیرا.ً* 

## Navigation Tools salut

**ما ھي أدوات التحكم بالتصفح في إل Net.Asp ؟** 

أدوات التحكم بالتصفح تقدم واجھة مستخدم موحده لتوفیر التنقل بین صفحات موقعك مثل تحكم -:

#### ( SiteMapPath & Menu & Tree View)

ادوات التحكم ھذه تستخدم خدمھ التصفح خلال الموقع لاسترجاع ھیكلیة الموقع التي قمت انت بتعریفھا في موقعك. وھى احد الممیزات التي توفر الكثیر من الوقت والجھد , وألان لنستعرض أدوات التصفح في ال ASP.NET

وھي موضحة كما في الشكل التالي

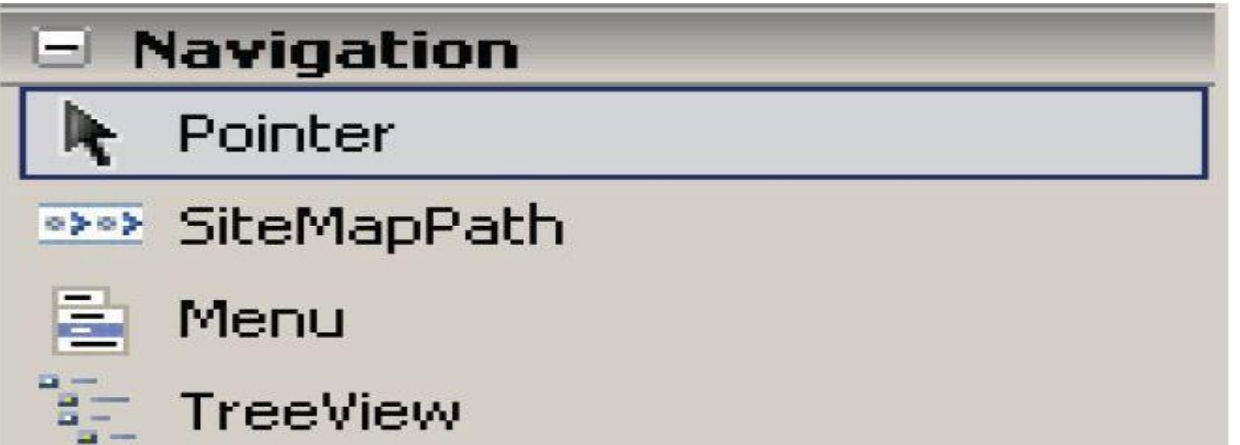

والان سوف نشرح ھذة الادوات واحدة تلو الاخرى – فلا تقلق وسوف أعمل مثال یوضح كیفیة التعامل مع ھذة الادوات .

والان لنبدا بالمثال الاول مع الاداة (SiteMepPath (و (Menu (حیث كلاً منھما یكمل الأخر , لیس بالضرورة أن تستعمل الأداتان في نفس الوقت , ولكن كشكل او عرض یفضل وجودھما معاً – ھذا من وجة نظري الشخصیة .

والان لنعرض المثال .

أولاً نقوم بأنشاء مشروع جديد وأضافة ملفات له كما هو موضح في الشكل التالي

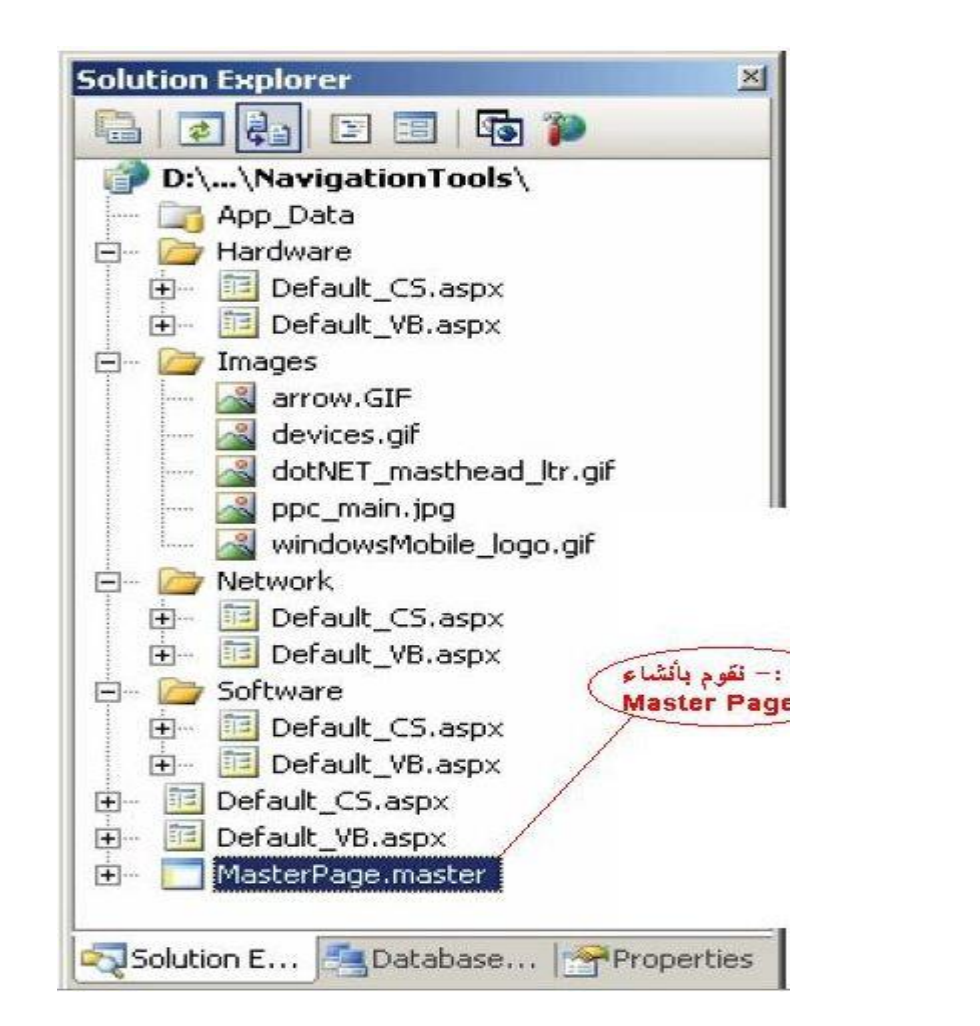

### نقوم بإضافة عنصر جديد وهو (Site Map) من القوالب الموجودة Templates

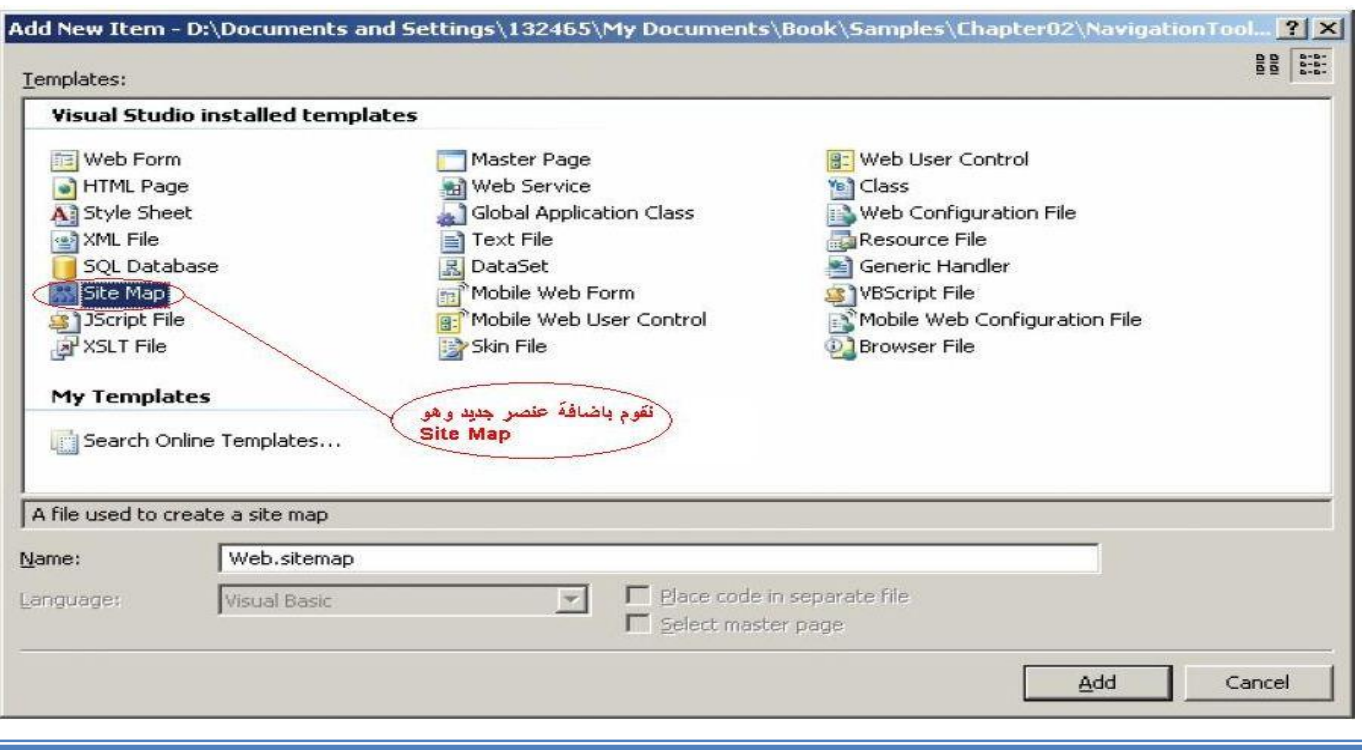

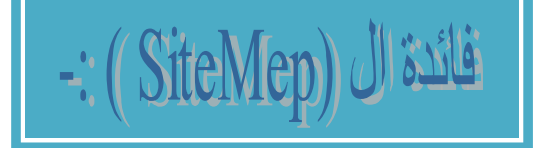

هو الدليل الذي يكون به جميع وصلات المشروع , أو كما يسمى خارطة الموقع بعد أختيارك للملف (Sitemap (سوف تحتاج الى إدخال بيانات كل وصلة في الموقع الخاص بك وهي كالأتي-:

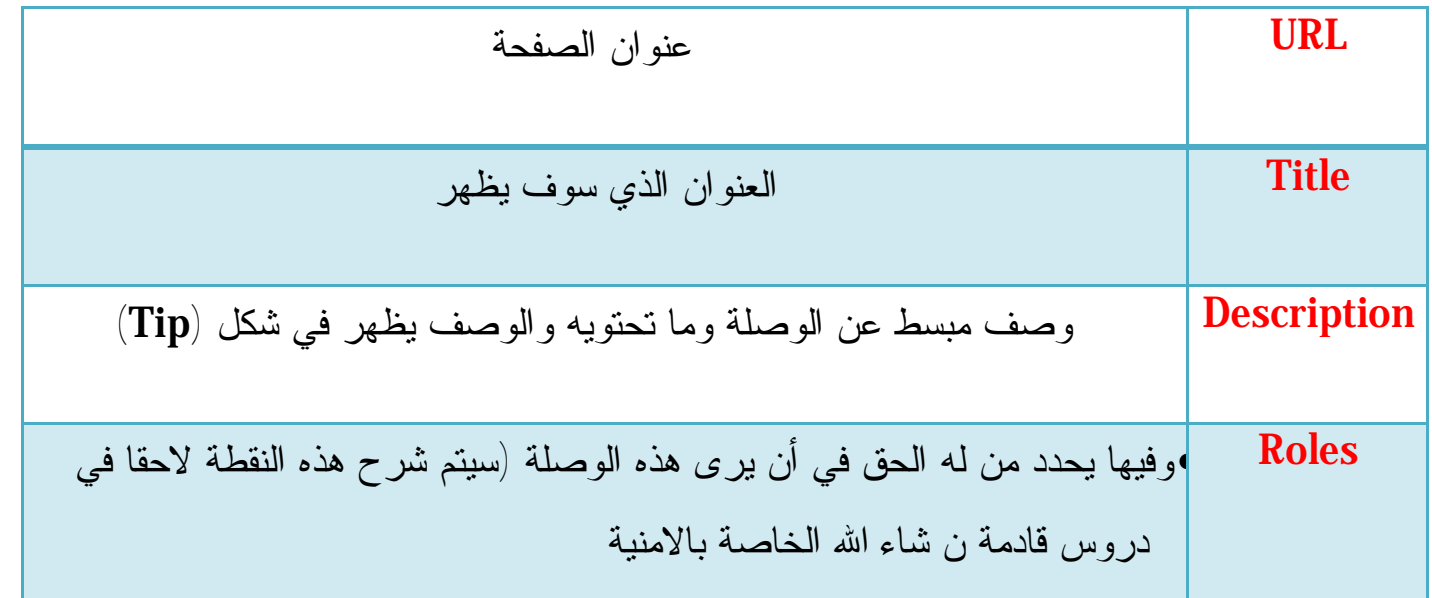

بعد أن قمت بأضافة الملف قم بأضافة الوصلات الخاصة بموقعك كما هو الحال في الشكل التالي.

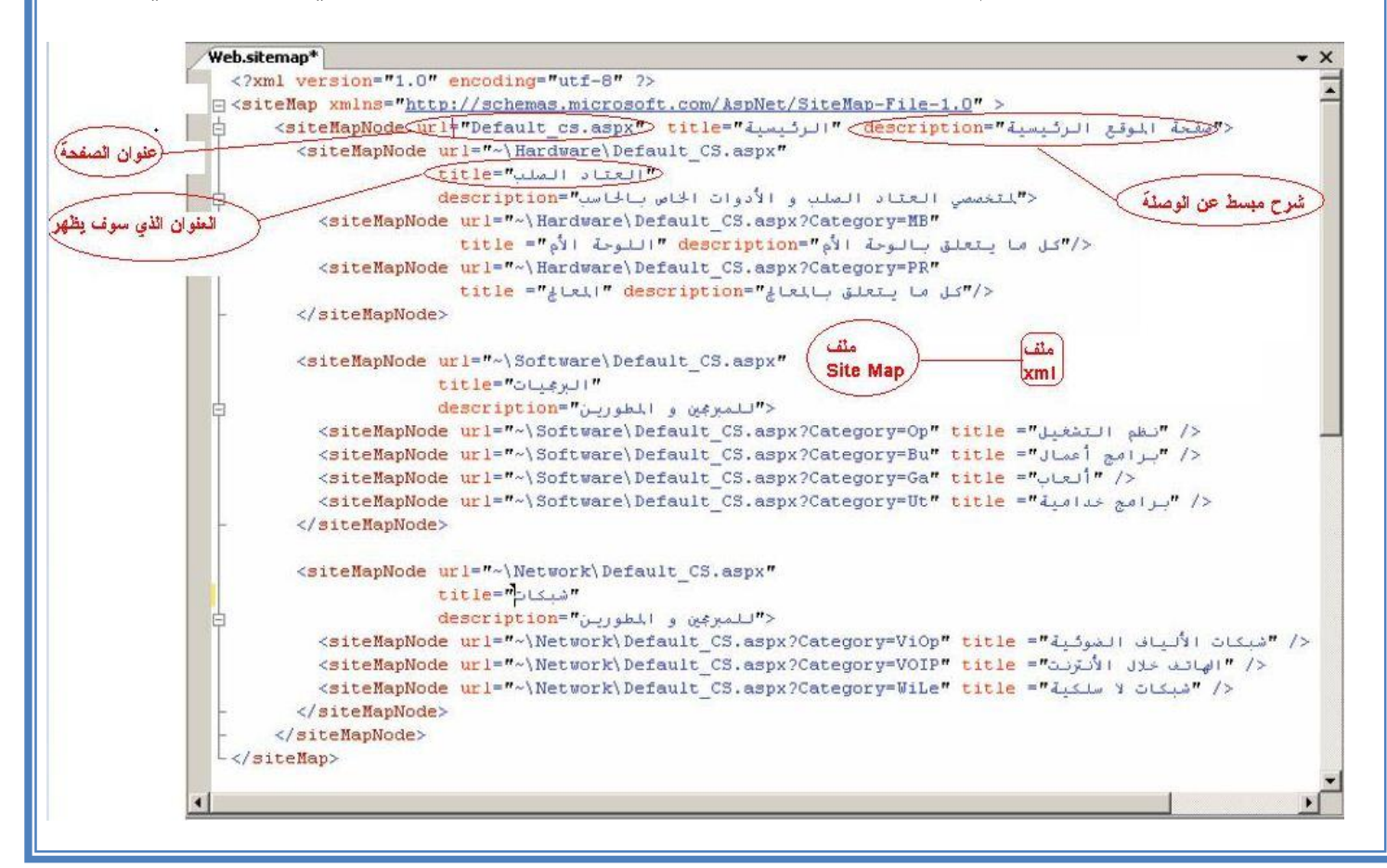

#### بعد ذلك نقوم بإضافة بعض العناصر للصفحة (Page Master (وهي عبارة عن جدول وبه

#### (Content Place Holler) وال ,) Sitemap path, Menu)

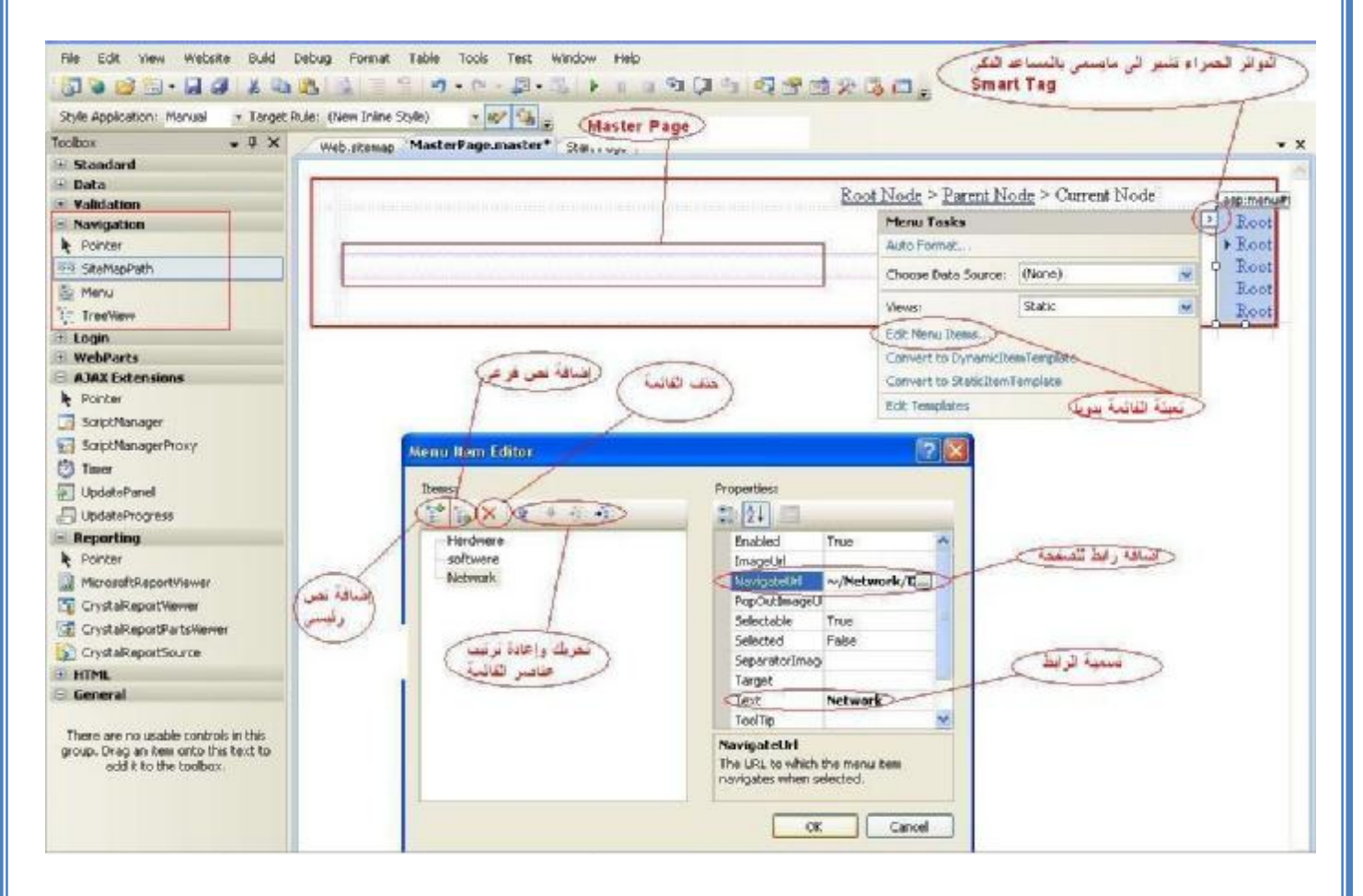

لاحظ الدوائر الحمراء تشير الى مايسمى بالمساعد الذكي( Tag Smart(

#### حيث ان الضغظ عليها تظهر قائمة بأهم الخواص للعنصر التابع له.

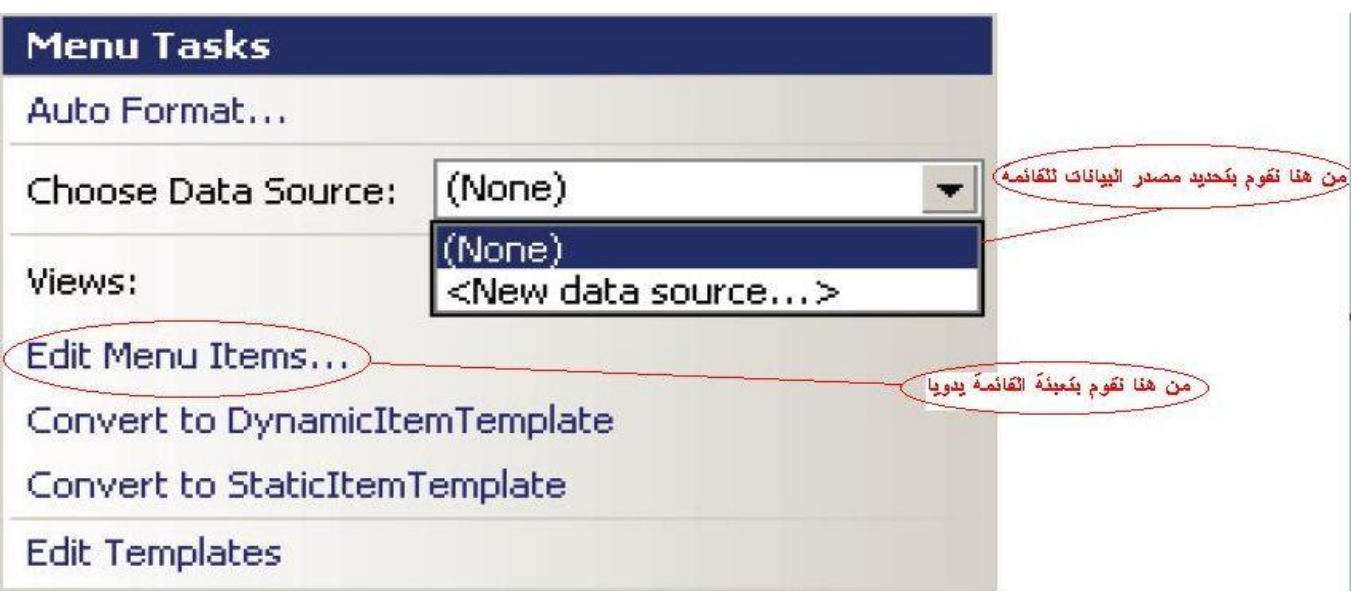

عند الضغط على إل (Smart Tag) الخاص بال (Menu) كما في الشكل السابق نقوم الان بتحديد مصدر البيانات للقائمة ونختار (Source Data New(

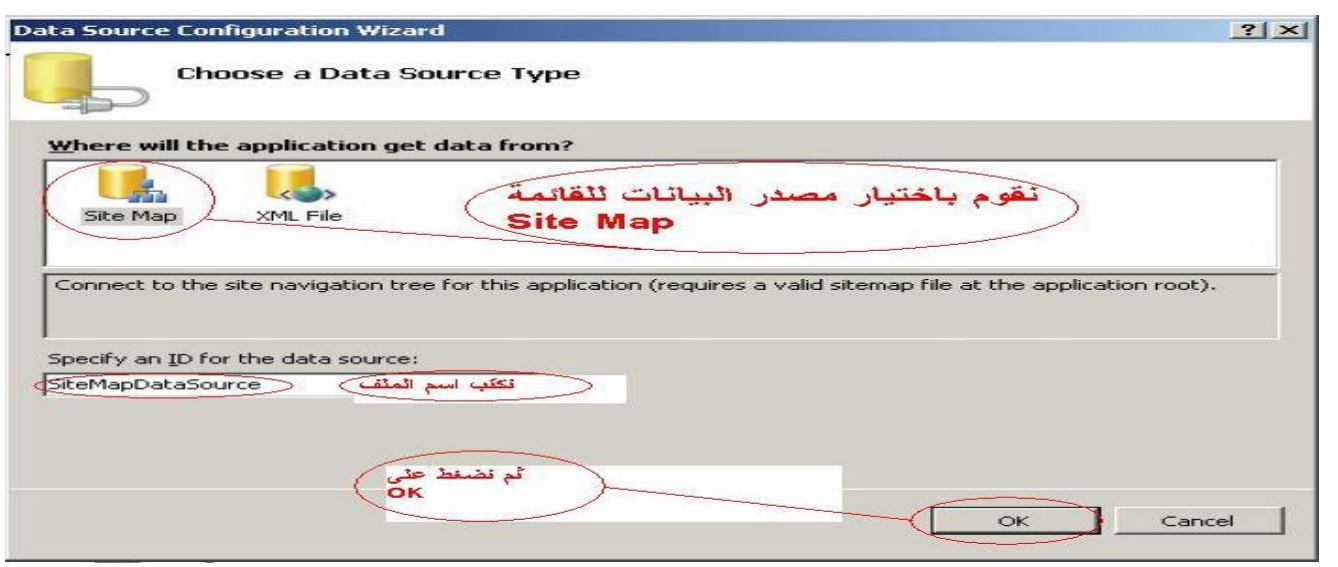

عند الاختيار سوف تظهر هذة النافذة والتي نختار منها نوع مصدر البيانات التي سوف تستخدمها القائمة وسوف نختار إل (Sitemap) بعد ذلك نقوم بالدخول على الملف (Web.Config)

وسنضيف بعض السطور به وهي التعريف يسمى بالمحصص (Provider (

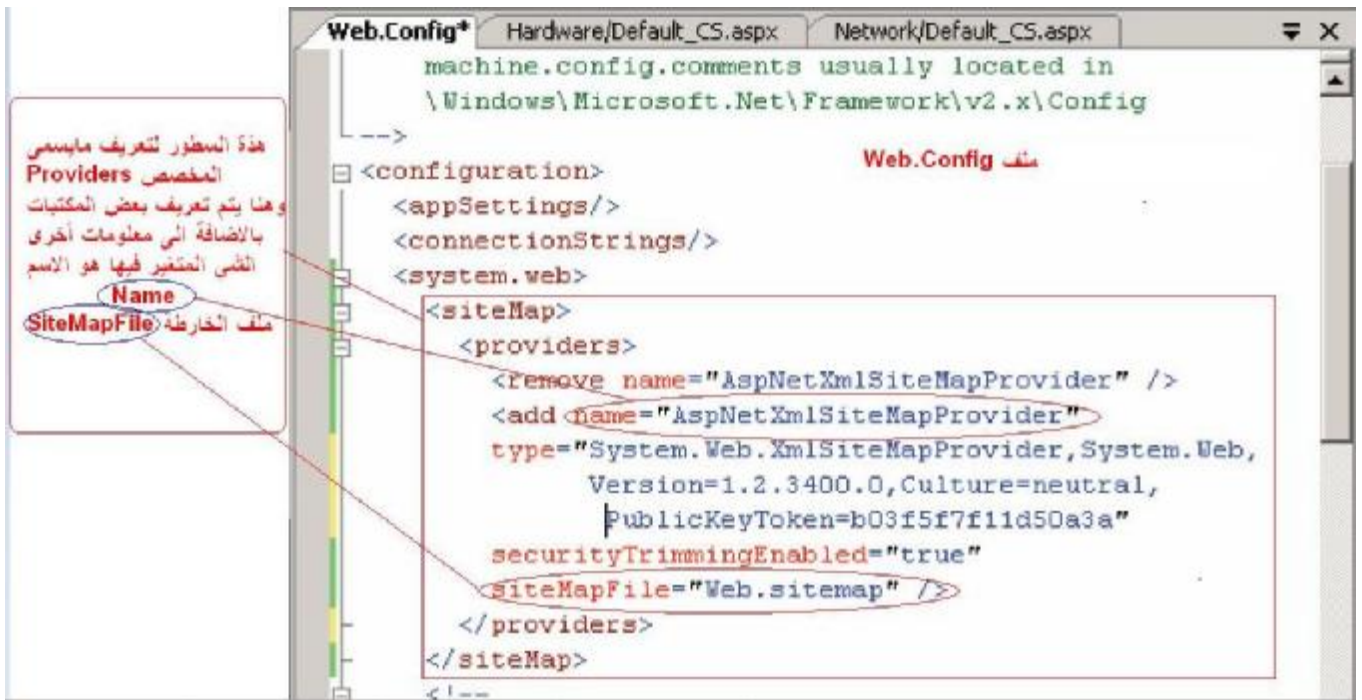

وهنا يتم تعريف بعض المكتبات بالاضافة الى معلومات أخرى الشي المتغير فيها هو الاسم (Name (والملف (SiteMepFile (كما في الشكل.

#### نقوم هنا بأدخال أسم المخصص الذي أدخلناه في ملف ال (Web.config)

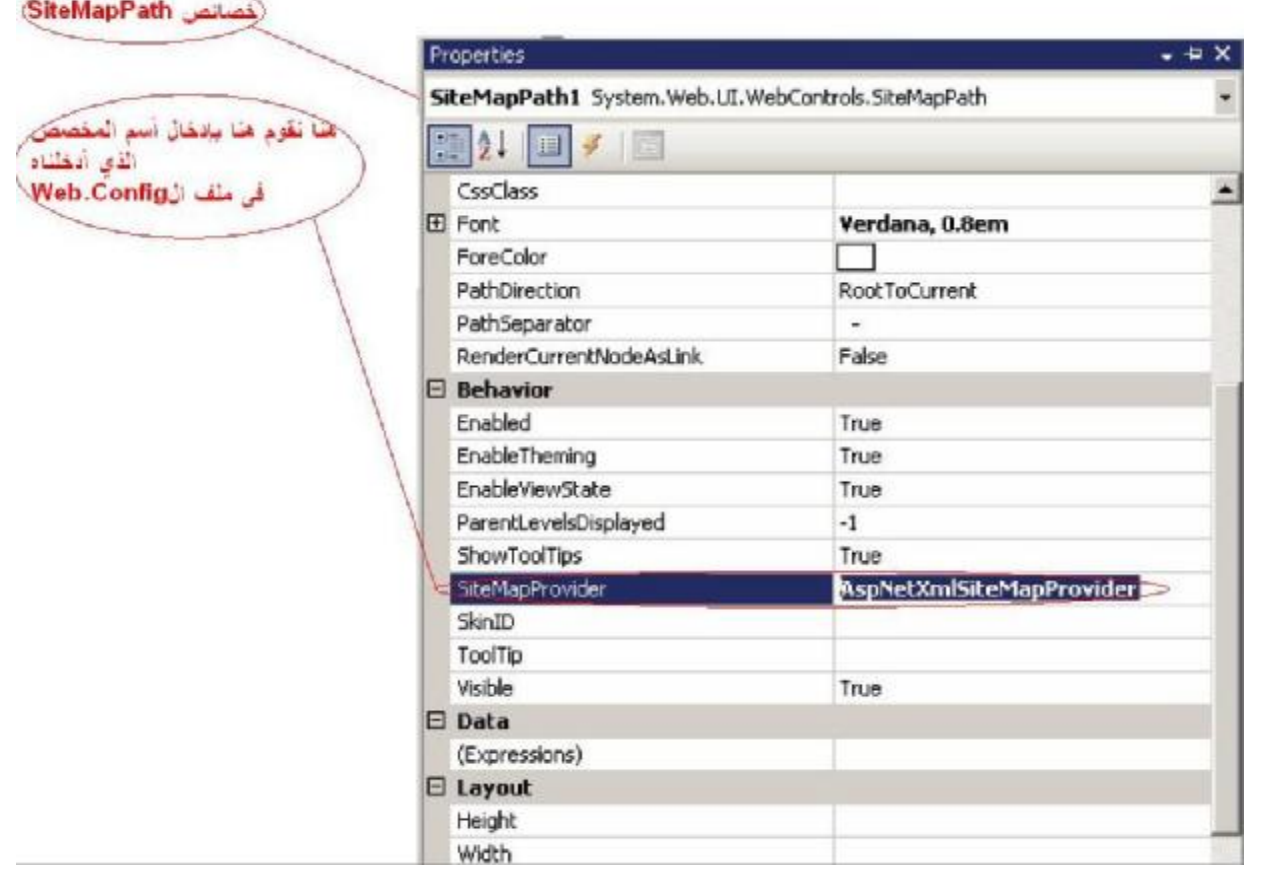

#### • **والان لنرى المثال مع الاداة (View Tree (-:**

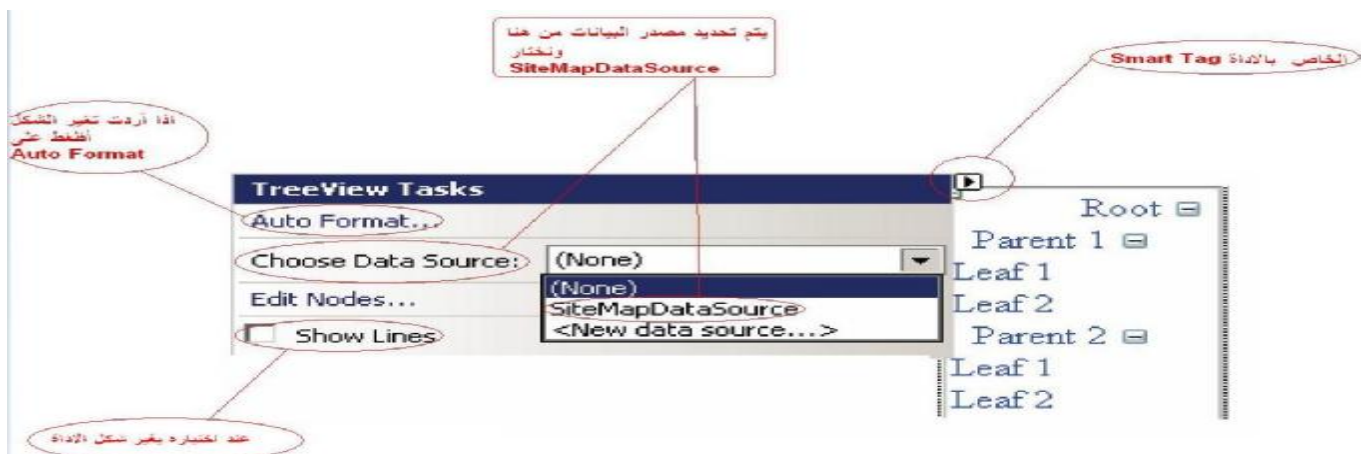

نقوم بوضع العنصر (Tree View) وبعد ذلك نقوم بالضغط على ال (Smart Tag) الخاص بالعنصر ونختار (SiteMepDataSource (ونحن الان نكمل على المثال السابق حیث أننا سوف نستغل عنصر جلب البیانات المستخدم في العنصر (Menu (.

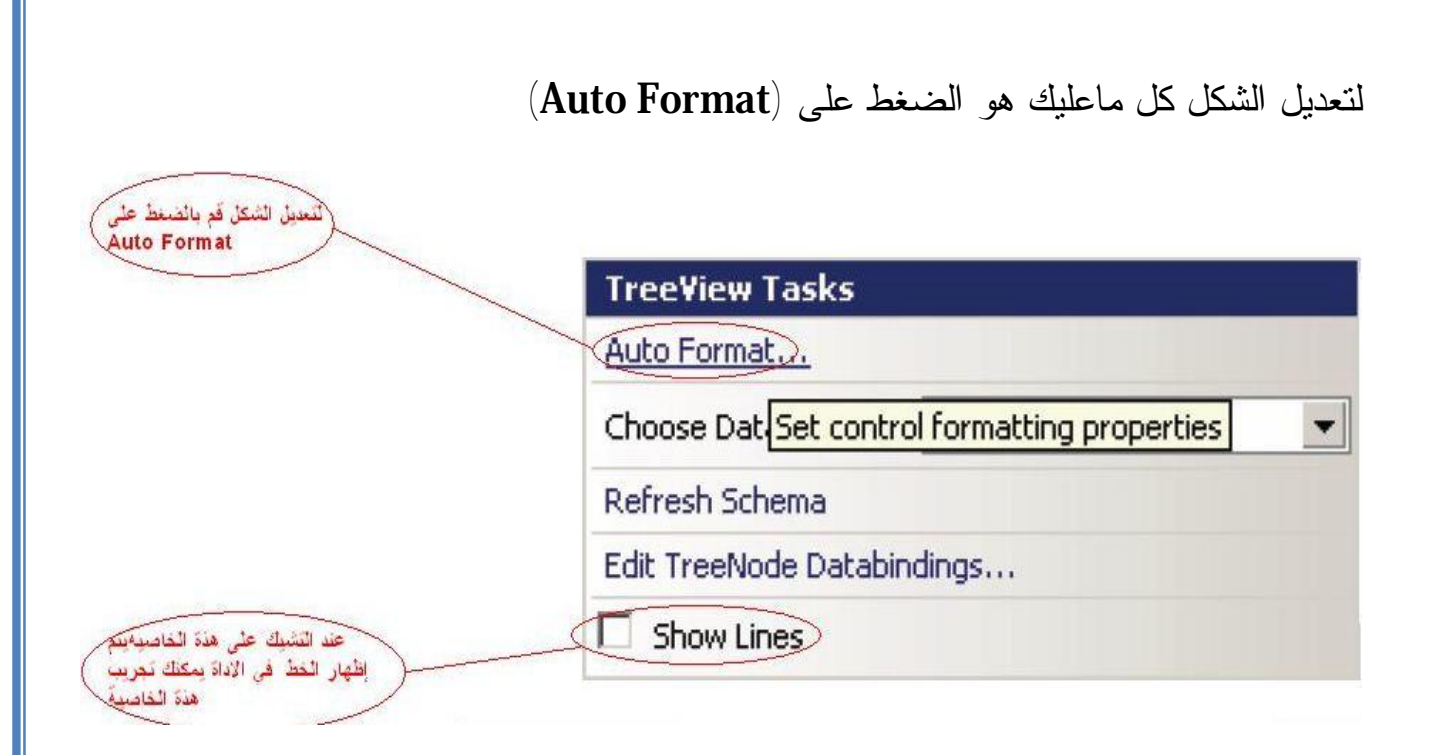

أختار الشكل الذي تريدة ومن ثم أضغط على  $(\mathbf{O}\mathbf{k})$ .

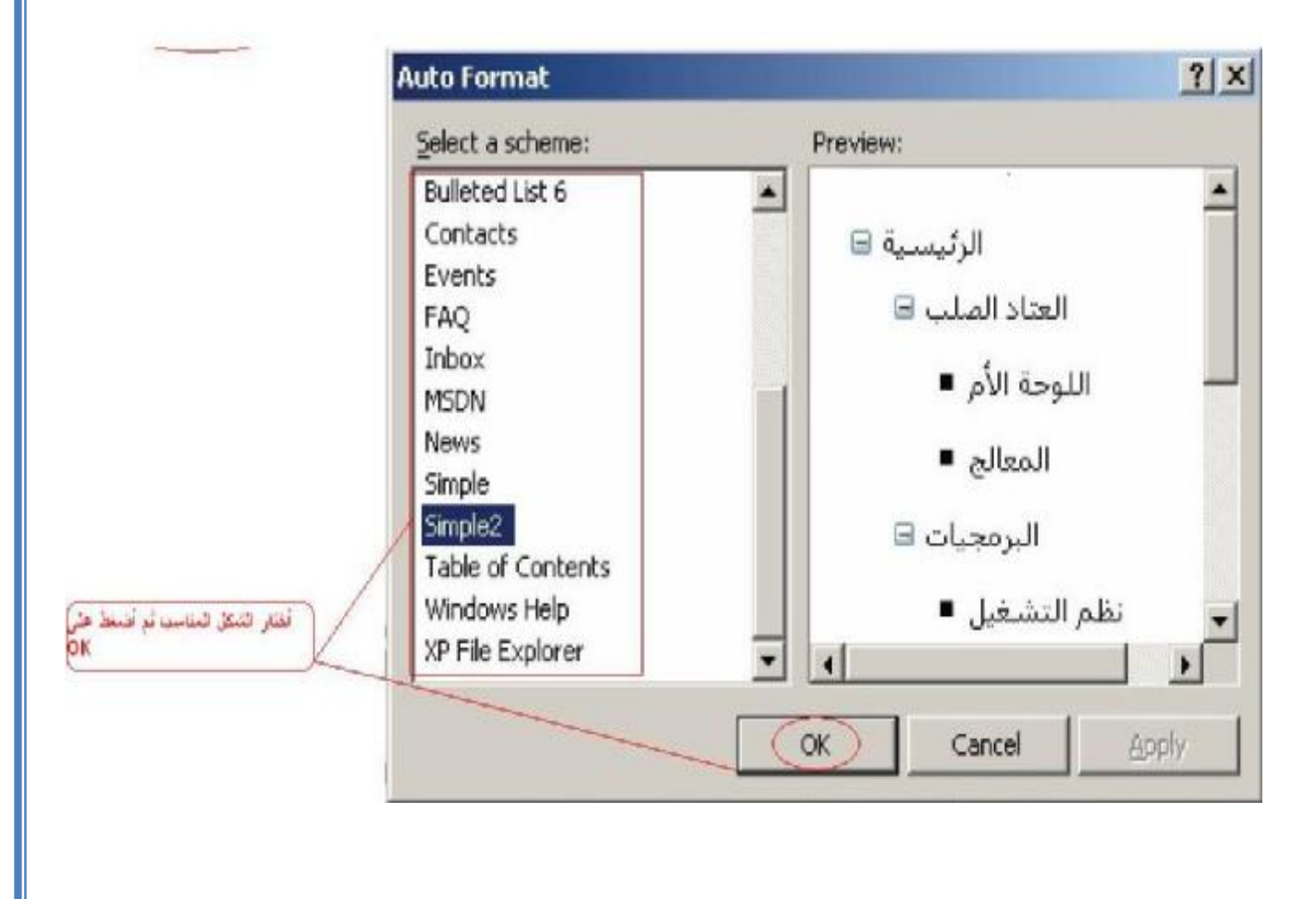

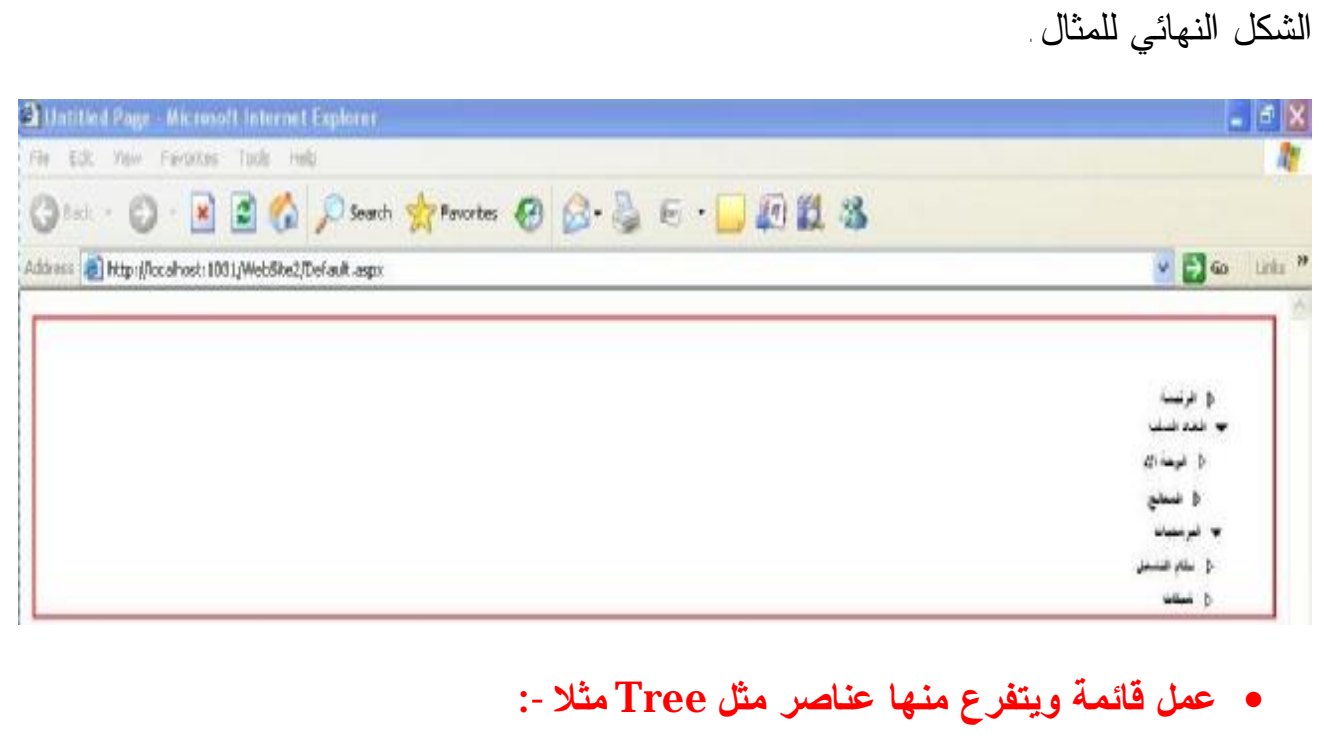

البيانات الاساسية وعند الضغط على عبارة البيانات الاساسية يتفرع منها تعريف الموظفين وتعريف العملاء وتعريف الموردين وهكذا كأنها شجرة البيانات الاساسية الاب والباقي الابناء يمكنك بإضافة View Tree وتتم عملية تعبئتها إما باستخدام File XML أو Map Site أو تعبئتها بشكل يدوي بعد أن تقوم بإضافة إل

 View Tree ومن خلال الضغط على (Nodes Edit (في الزاوية العليا ستظهر لك خيارات التعبئة

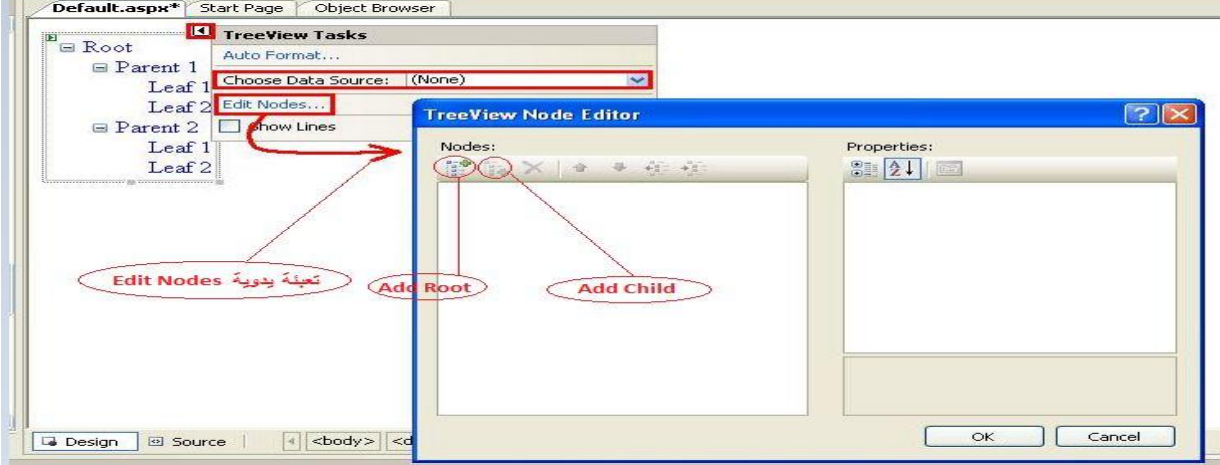

**12**

إذا اخترت Nodes Edit تعبئة يدوية ستجد هناك خيارين

. Add Child .والثاني Add Root الأول

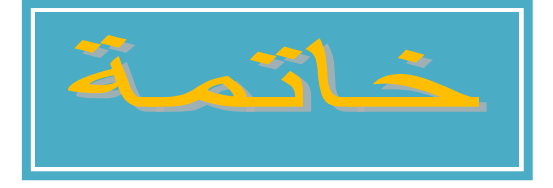

 الى هذا الحد قد وصلنا الى نهاية هذا الموضوع , أرجو من االله أن يكون مفيداً وأن أكون قد ساهمت في  ذكرت سابقاً في البداية وأكرر. زيادة المعرفة و لو بشي يسير. وأتمنى ممن يجد خطأ أن يبلغني به ، ومن لديه فائدة فليتحفني بها وكما

> في النهاية فضلاً لو وجدت خطأ إملائي فسأكون في غاية السعادة لو راسلتني به على بريدي الالكتروني.

> > Email: - **nabil299@Gmail .Com**

ملاحظة :- الذي يريد عمل مشاريع تخرج بالتقنية الذهبية Visual Studio

*Window application C# OR VB.NET*

**Web application** *ASP.NET* 

عليه مراسلتي على الايميل أو الاتصال بهذا الرقم

 $+967$  770 – 336 - 665

أو

على صفحتي بالفيس بوك (المهندس نبيل مصلي)

 **[http://www.facebook.com/nabilmosali?ref=tn\\_tnmn#!/nabilmosali](http://www.facebook.com/nabilmosali?ref=tn_tnmn#!/nabilmosali)**

او على مجموعتي (ملتقى المبرمجين العرب)

 **/<http://www.facebook.com/#!/groups/Mubarak.alsoudi>**

أكرر شكري مرة أخرى لكل من ساهم أو دعمني في كتابة هذا الموضوع . وصلى الله وسلم على نبينا محمد وعلى أله وصحبه أجمعــــــــــــــــــين والحمدالله رب العالمين .

**13**